Obs! Den här handboken är en översättning. Originalet är på engelska.

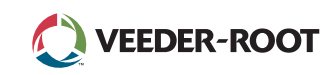

# TLS A

*Quick Start Guide*

# Exempel TLS 4 startskärm-1 tank övervakas, 1 varning

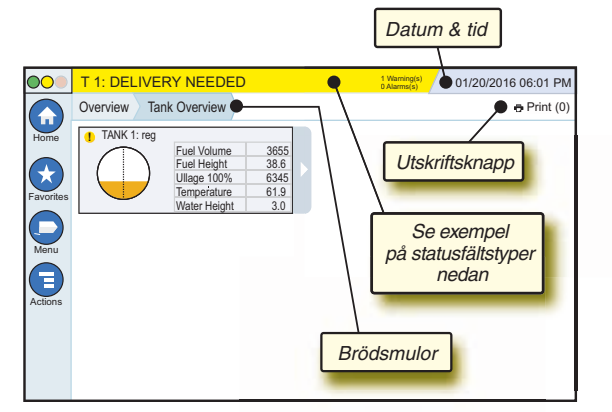

# 12/20/2012 06:01 PM **Systemets datum och tid**

Overview Tank Overview **Brödsmulor** - Menysökväg till aktuell skärm tryck på en tidigare flik för att återgå till dialogrutan Menyval.

Print (0) **Knappen Utskrift** - Tryck för att skriva ut en rapport av aktuell skärm om du har en skrivare konfigurerad i ditt system. Om du har mer än en skrivare konfigurerad ombes du att välja en skrivare. OBSERVERA: Ett nummer inom parentes anger antalet utskriftsjobb som har skickats till skrivaren och väntar på att skrivas ut.

# TLS4 frontpanelens statuslampor

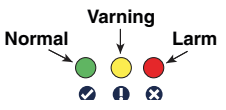

# Exempel på statusfältsmeddelanden

 $| \circ |$ **SYSTEM STATUS 6** Warning(s)

**0 Alarms(s)** Ström på till konsolen och

inga varningar eller larm från systemet.

**PM 8: SETUP DATA WARNING 1 Warning(s)** Något behöver granskas och/eller utvärderas. Genom att i det här läget trycka på status-/ varningsfältet kommer du till skärmen Reports > Alarms > Active så att du ser orsaken till varningen. När du är i den skärmen trycker du på status-/varningsfältet igen för att kvittera varningen och stänga av pipet.

## **C C** L 10: FUEL ALARM

<sup><sup>8 Warning(s)</sup> Något behöver åtgärdas</sup>

omedelbart. Genom att i det här läget trycka på status-/varningsfältet kommer du till skärmen Reports > Alarms > Active så att du ser orsaken till larmet. När du är i den skärmen trycker du på status-/varningsfältet igen för att kvittera larmet och stänga av pipet.

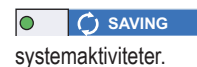

**0 Alarms(s)** Meddelandefält för

# Systemikoner

 $\blacksquare$ 

**Startskärmsikon** - Tryck för att navigera till startskärmen. Standard är tanköversiktsskärmen (visas till vänster).

**Ikonen Favoritskärm** - Tryck för att ställa in/nå dina  $(\star$ favoritskärmar och ange vilken skärm som ska vara startskärm (standard):

Tryck för att lägga till aktuell skärm i din favoritlista. Du kan ha mer än en favoritskärm. Om du vill ta bort en skärm från

din favoritlista, tryck på  $\times$  bredvid den skärmen. Tryck för att välja aktuell skärm som startskärm.

- **Ikonen Meny** Tryck för att komma till menyn System-(E inställningar, Rapporter, Diagnostik och andra skärmar (administratörstilldelad åtkomst).
- **Ikonen Åtgärder** Tryck för att komma till Hjälp. Tryck på ⋐ ikonen Hjälp  $\bullet$  för att öppna den inbyggda hjälpen. Dessutom, om funktionen Skift har installerats, kommer ikonen Åtgärder att visa ikonen Stäng skift  $\odot$  som kan tryckas för att stänga ett skift.

Oberoende av valen ovan och när data matas in på någon skärm kan en röd cirkel visas på ikonen Åtgärder för att ange att ytterligare uppgifter kan utföras på den skärmen.

**Skärmberoende ikoner** - Numret i cirkeln under ikonen Åtgärder anger enheten du använder eller ställer in. Genom att trycka på numret i cirkeln visas alla liknande enheter i en rad längst ned på skärmen (andra tankar, portar, sonder etc) som du har installerat. Genom att trycka på numret i cirkeln igen döljs raden med enhetsikoner. En markerad ikon anger enheten du visar eller ställer in. Några av enhetsikonerna du kan se visas nedan:

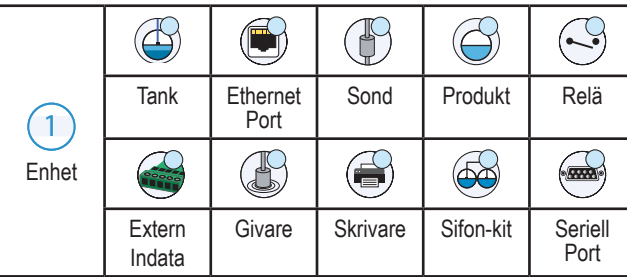

**Fältnamn\*** En asterisk (\*) bredvid ett fält anger att du ändrade en inmatning för det fältet innan du godkände eller sparade ändringen i ett dialogfönster.

Tryck för att godkänna/spara inmatningarna du gjort i ett dialogfönster.

 $\overline{\mathsf{x}}$  Tryck för att avsluta eller avbryta utan att spara några ändrade inmatningar du kan ha gjort i ett dialogfönster.

# Säkerhetsinloggning

Login [Om konsolens säkerhetsfunktion är aktiverad] - Tryck på knappen Logga in för att öppna inloggningsskärmen så att du kan logga in som en användare.

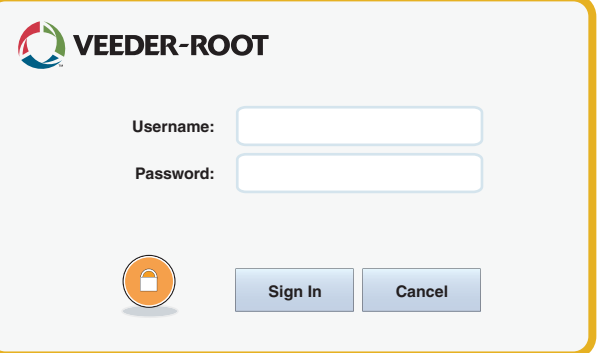

När väl skärmen ovan visas, logga in på systemet med ditt användarnamn och lösenord. OBSERVERA: Om du inte loggar in har du endast rätt att visa systemstatusskärmar och skriva ut slutanvändarrapporter.

**ELogout** Tryck på knappen Logga ut för att logga ut från konsolen. OBSERVERA: Om konsolen är inaktiv i 15 minuter loggas du automatiskt ut från konsolen. Du måste logga in igen för att nå ditt användarkonto.

# Använda den inbyggda hjälpen

**Observera: Inbyggd hjälp gäller flera konsoltyper - inte alla hjälpfunktioner gäller alla konsoler.**

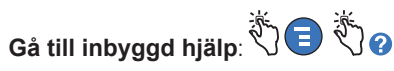

- När du är i hjälpen visas ämnet som hör samman med skärmen som visas just nu. Tryck flera gånger på sidorullistens upp/ned-pilar för att rulla genom ett ämne. Du kan även dra och panorera genom ett ämne. Tryck på 'X' i hjälpskärmens titelrads högra hörn för att återgå till TLS4-skärmen du visade.
- För att visa eller dölja hjälpens innehållsfält till vänster på skärmen Tryck snabbt och lätt på texten (Visa innehåll eller Dölj innehåll) två gånger med ditt finger.
- För att fälla ut (( $\Box$ ) eller stänga ( $\Diamond$ ) en bok Tryck en gång på bokikonen med ditt finger.
- För att gå till ett ämne  $(\triangleq)$  inom en bok Tryck snabbt och lätt på boken två gånger med ditt finger.
- Tryck på innehållets sidorullist och rör ditt finger antingen upp (för att rulla nedåt) eller rör ditt finger ned (för att rulla uppåt).
- Tryck flera gånger på uppåtpilen i innehållets sidorullist för att rulla uppåt, eller tryck flera gånger på sidorullistens nedåtpil för att rulla nedåt.

©Veeder-Root 2016. Alla rättigheter förbehålls. Manual nr: 577014-179**,** Utgåva: A

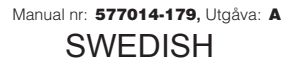

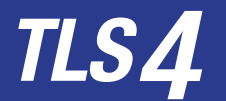

*Quick Start Guide*

#### TLS4 kommunikationsportar - Menu>Setup>Communication

Diagrammet nedan visar alternativ för kommunikationsportar. Din konsols konfiguration av kommunikationsportar beror på vilka funktioner som beställts.

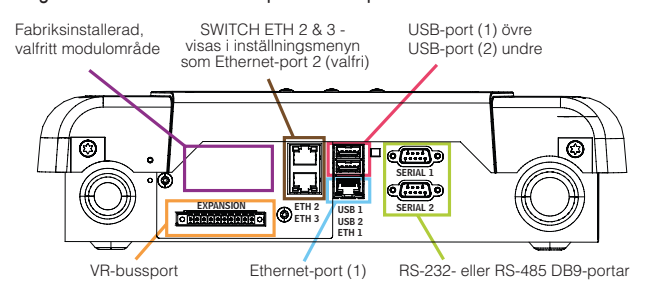

# Inställningar för larmgränser - Menu>Setup>Tank>Limits

Diagrammet nedan visar det relativa läget för inställningarna för tanklarm (Gränser).

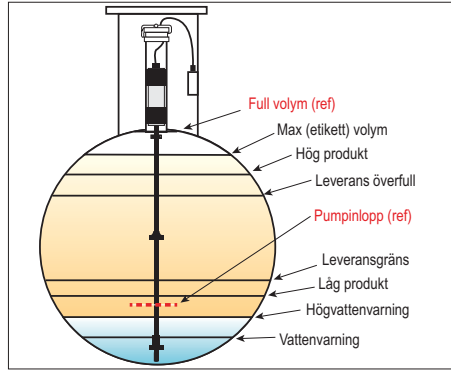

## Konfigurera en Ethernet-port - Menu>Setup> Communication>Ethernet Port

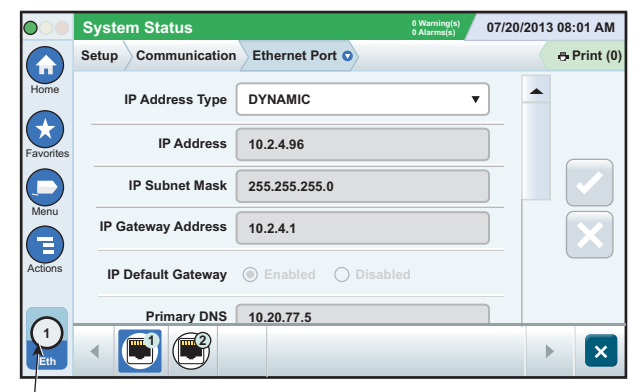

**Vald port**

Tryck på Åtgärder>Hjälp från den här skärmen för hjälp med inställningarna.

## Säkerhetskopiera data - Menu>Software Maintenance> DB Backup

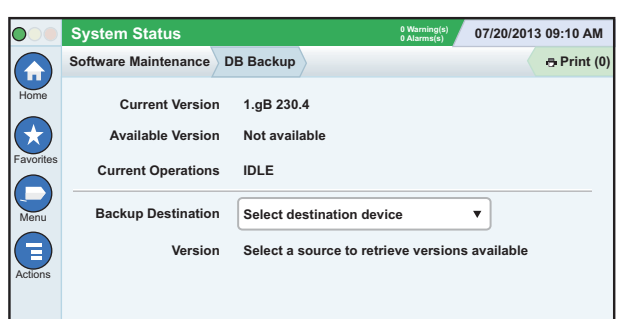

Sätt i ditt USB-minne (minst 4 GB) i en USB-port och tryck på knappen nedåt i fältet Säkerhetskopians målmapp för att välja USB-enheten, därefter följer du anvisningarna på skärmen för att säkerhetskopiera TLS4-data.

Du bör säkerhetskopiera databasen varje vecka.

#### TLS4 programvaruversion - Menu>Overview>About

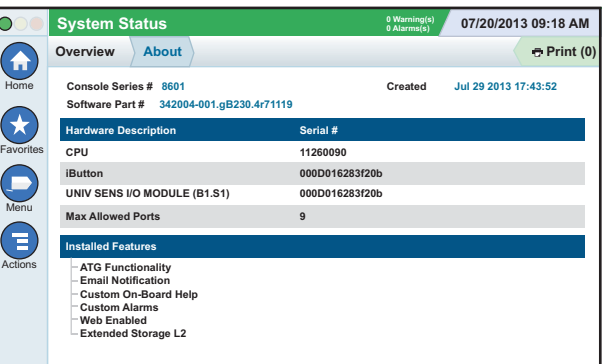

Tryck på **Actions>Help** från den här skärmen för innehållsinformation.

## Ladda ned programvara - Menu>Software Maintenance> Download

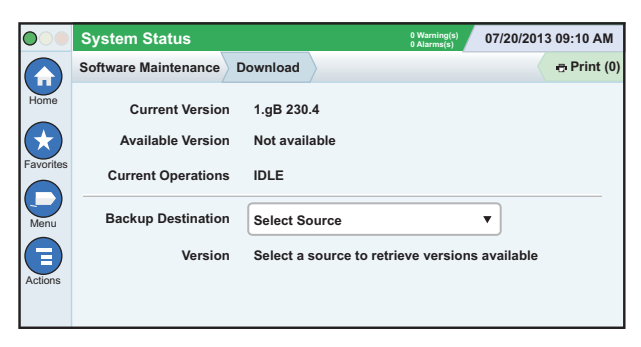

Sätt i ditt giltiga USB-minne i en USB-port och tryck på knappen nedåt i fältet Säkerhetskopians målmapp för att välja USB-enheten, därefter följer du anvisningarna på skärmen för att påbörja hämtningen.

## Guiden arbetsflöde

Guiden arbetsflöde är en applikation i TLS4 som hjälper användaren genom Veeder-Roots rekommenderade inställningsskärmar under konsolens första inkörning.

Från konsolens touchskärm kan inställningar för guiden arbetsflöde nås genom att trycka på Menu>Setup>Workflow Wizard>Setup Workflow.

#### Sökvägar till ofta använda skärmar.

**Larmdefinitioner - Actions>Help>Show TOC>Home> Troubleshooting> Alarms and Warnings**

**Visa anpassade larmetiketter - Menu>Setup>Custom Alarms>View**

**Konfigurera en skrivare - Menu>Setup>Printers**

**Manuell leverans - Menu>Reports>Delivery>Manual Delivery**

**Ange en ny e-postmottagare - Menu>Setup>Automatic Events>Address Book**

**Ange datum och tid - Menu>Setup>Date and Time**

**Etiketterad leverans - Menu>Reports>Delivery>Ticketed Delivery**

**Uppgraderingsfunktioner - Menu>Software Maintenance> Upgrade Features**

**Använda skärmens tangentbord - Actions>Help>Show TOC>Home>How To Use On-Screen Keyboard**

**Visa leveranshistorik - Menu>Reports>Delivery>Last Delivery**

**Visa rapporter - Menu>Reports**

**Visa hjälp - Actions>Help**

#### Inbyggda hjälpens ämnen - Actions>Help

- **Förstå ATG** Detta hjälpavsnitt förklarar grunderna i automatiska tankmätare (ATG) som de implementeras av Veeder-Root.
- **Konfiguration och underhåll** Denna hjälpbok behandlar Kommunikationsportar, Ordningsföljd för första konsolinställningar och Periodiska underhållsrekommendationer.
- **Välkommen (hjälpintroduktion), skärmikoner, tangent-bord och touchskärmsnavigering** är viktiga hjälp- ämnen som du kan visa i den inbyggda hjälpens innehåll.
- **Referenstabeller** Detta hjälpavsnitt innehåller ämnen som täcker mycket användbar information, utbytbara säkringar, V-R-förkortningar, systemenhetskännetecken, beräkningsinformation för tanklutning, DIM-data etc.

# Konsolens serie- och formulärnummer

Skriv i formulär- och serienummer från etiketten ovanpå konsolens hölje för framtida referens:

Formulärnummer:

Serienummer: